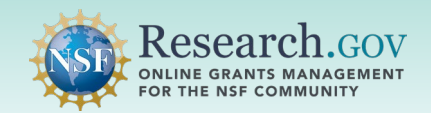

### **Researchers can add research products resulting from NSF-funded research in the National Science Foundation (NSF) Public Access Repository (NSF-PAR).**

- In alignment with NSF's long-standing commitment to clear and open communication of research results, the following product types can be added to the NSF-PAR: audiovisual, conference paper, conference proceeding, data paper, dataset, educational aid or curriculum, journal article, posted content, software, sound, and workshop report.
- The NSF-PAR archival feature is designed to allow the addition of a product's metadata information when using the product's pre-existing digital object identifier (DOI) for certain product types including audiovisual, conference paper, conference proceeding, data paper, dataset, journal article, posted content, software, and sound.
- DOIs may either be registered at [Crossref.org](https://www.crossref.org/) or [DataCite.org.](https://datacite.org/)
- As of July 2024, the following product types will auto-populate into NSF in-progress project reports (i.e., unsubmitted reports) in the Research.gov Project Reporting System after they have been added to the NSF-PAR: conference paper, dataset, and journal article.

### **Overview for Adding Research Products to the NSF-PAR:**

- $\checkmark$  Add award ID(s) for your product entry
- $\checkmark$  Acknowledge the NSF Grant Conditions
- $\checkmark$  Auto-populate your product and associated metadata using a DOI (or enter information manually without a DOI)
- $\checkmark$  Verify your product's metadata information and update as needed
- $\checkmark$  Submit your product entry

### **Additional Important Information for Adding Audiovisual, Dataset, Software, and Sound Product Types to the NSF-PAR:**

- **Key Requirement:** You must have **previously** deposited the product files for the following product types into a repository which associates a DOI: audiovisual, dataset, software, and sound. The files can exist in various file formats and various file sizes in a repository of your choice.
- Your repository provider must either register (i.e., mint) a new DOI or upload a pre-existing DOI and associated metadata with either [Crossref.org](https://www.crossref.org/) or [DataCite.org](https://datacite.org/).
- Only the metadata that has been added to Crossref.org or DataCite.org will be stored in the NSF-PAR and will be available using the NSF-PAR search feature.

### **Additional information for Adding Conference Paper, Conference Proceeding, Data Paper, Educational Aid or Curriculum, Journal Article, Posted Content, and Workshop Report to the NSF-PAR:**

 The following product types require a PDF/A upload in the NSF-PAR: conference paper, conference proceeding, data paper, educational aid or curriculum, journal article, posted content, and workshop report.

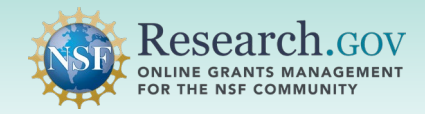

# *Steps to Add your Research Products to the NSF-PAR*

**Sign in** to Research.gov: 1

- Open [Research.gov](https://www.research.gov/research-web/).
- Click **Sign In** located at the top right of the screen to enter credentials.
- On the NSF User Sign In page, sign in to Research.gov with your NSF credentials, organization credentials, or with your Login.gov credentials and click the **Sign In** button.

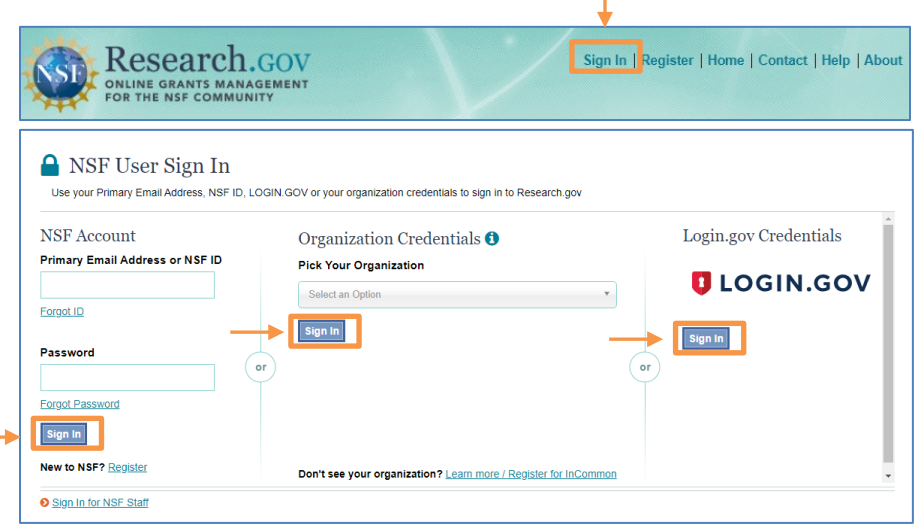

**Click** the Add Research Products link under Awards & Reporting on the Research.gov homepage to navigate to the Add Research Products screen in the NSF-PAR.

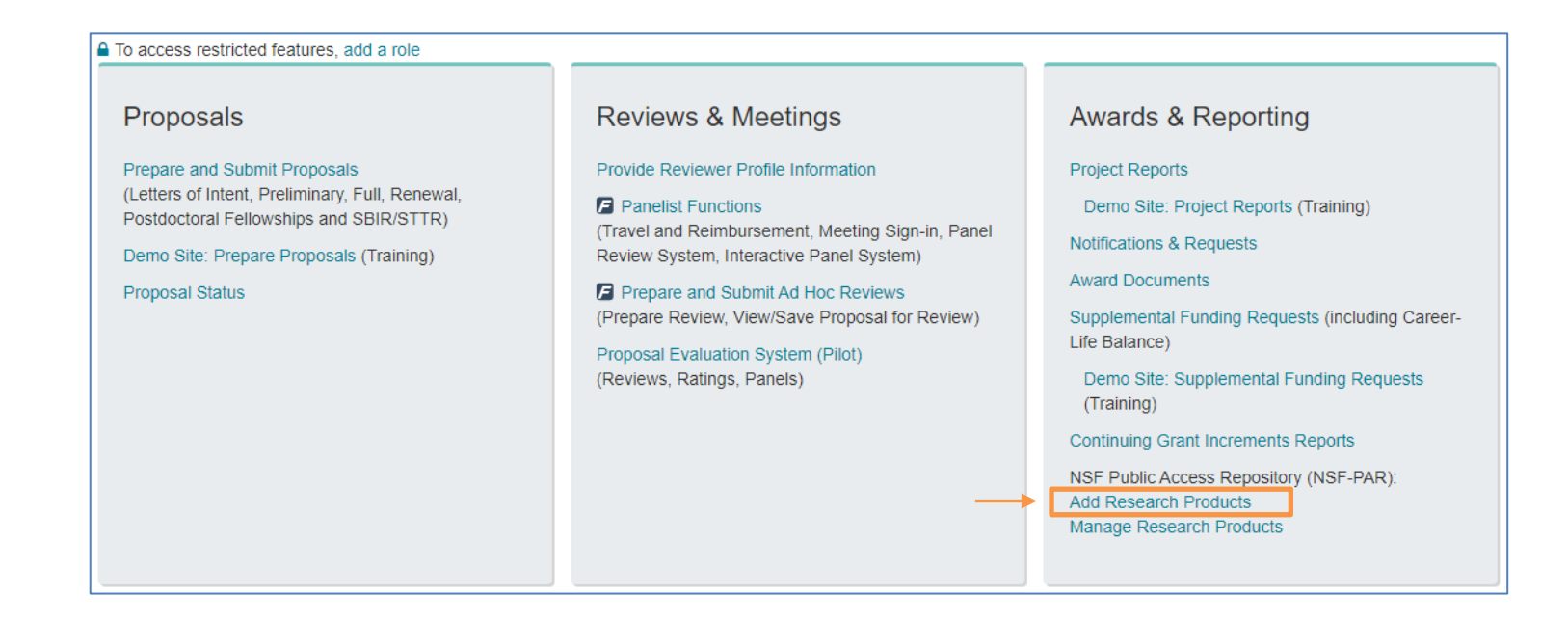

. 2

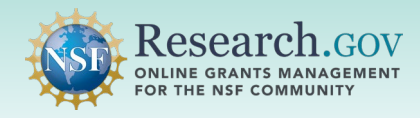

. 3

.

**Select** your award(s) from the Select Award ID dropdown, then **check** the acknowledgement box.

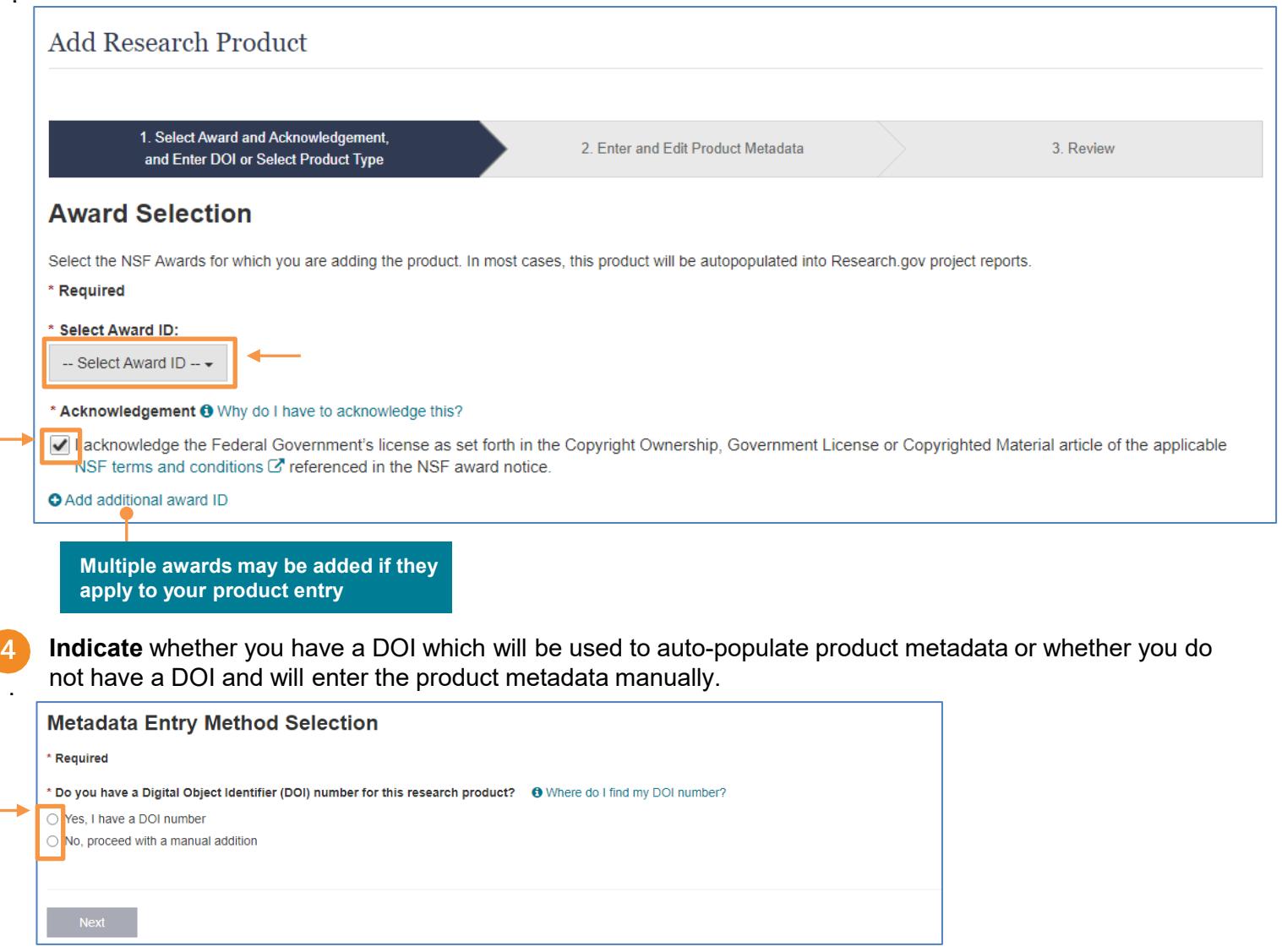

5 If you selected the DOI option, **enter** your DOI (in the dynamic section that appears), **click** Retrieve, then **click** Next. If you selected the manual addition option, **select** a product from the Product Type dropdown list (in the other dynamic section that appears) and **click** Next.

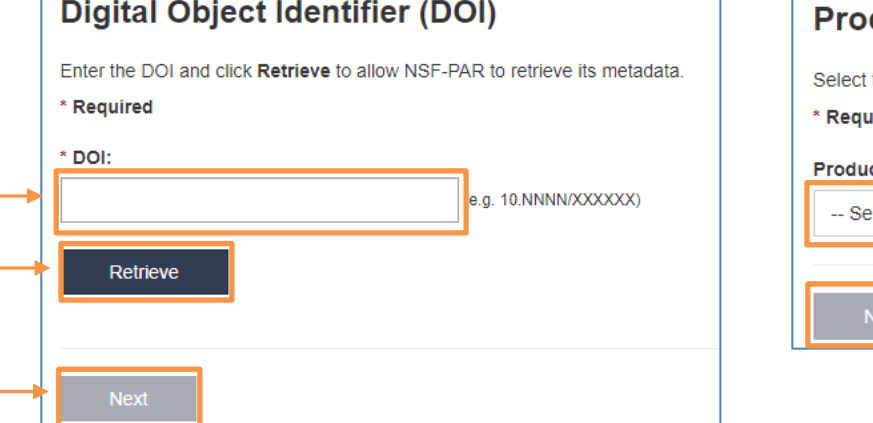

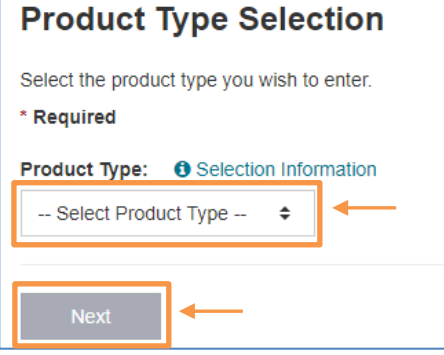

Г

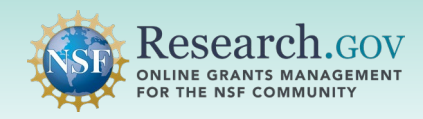

. 6 **Verify** the auto-populated product metadata or complete the fields manually and **click** Next.

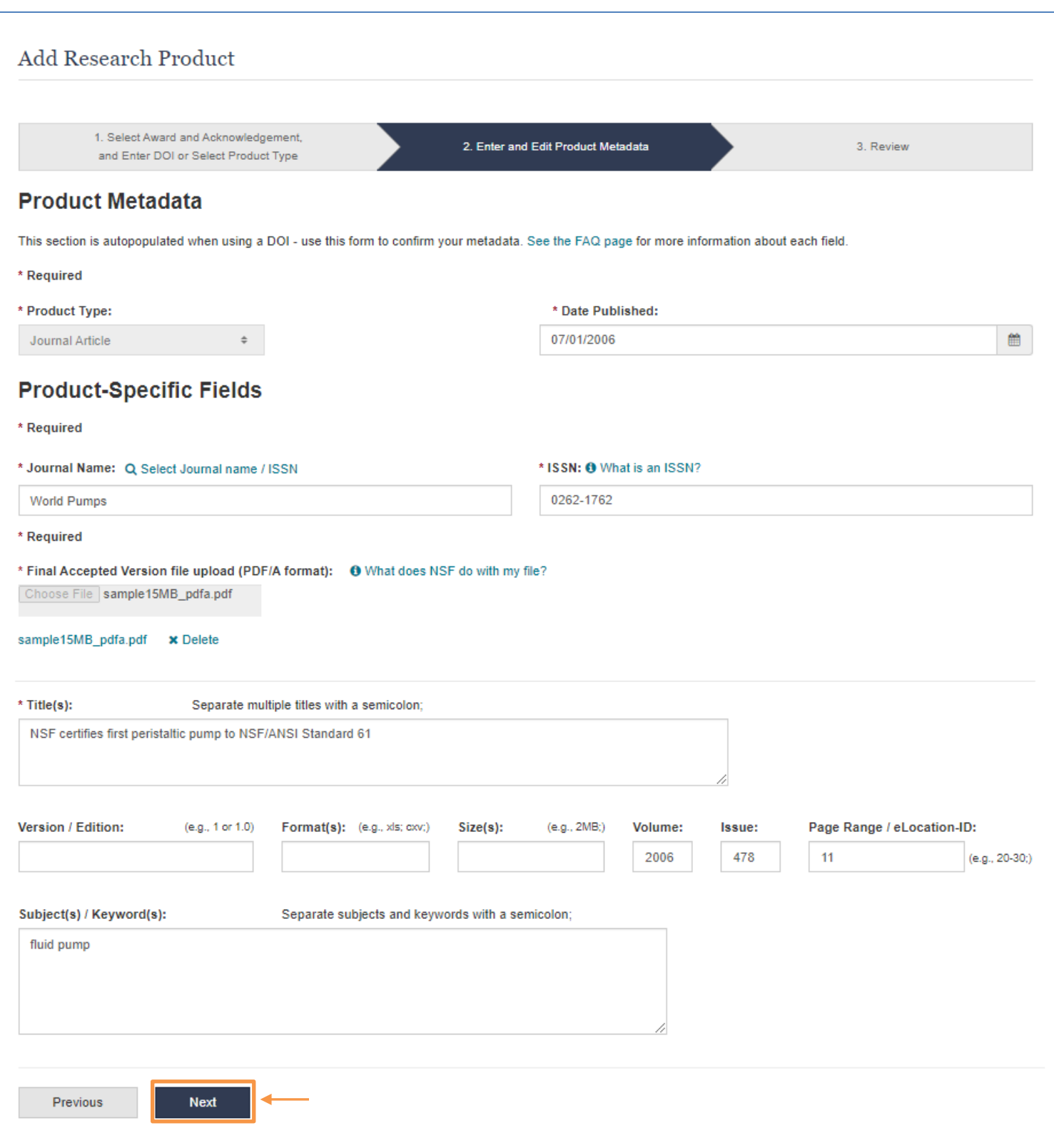

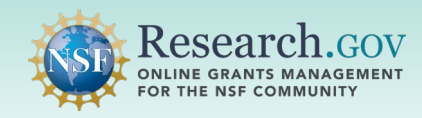

. 7

### **Review** the award and product metadata and **click** Submit.

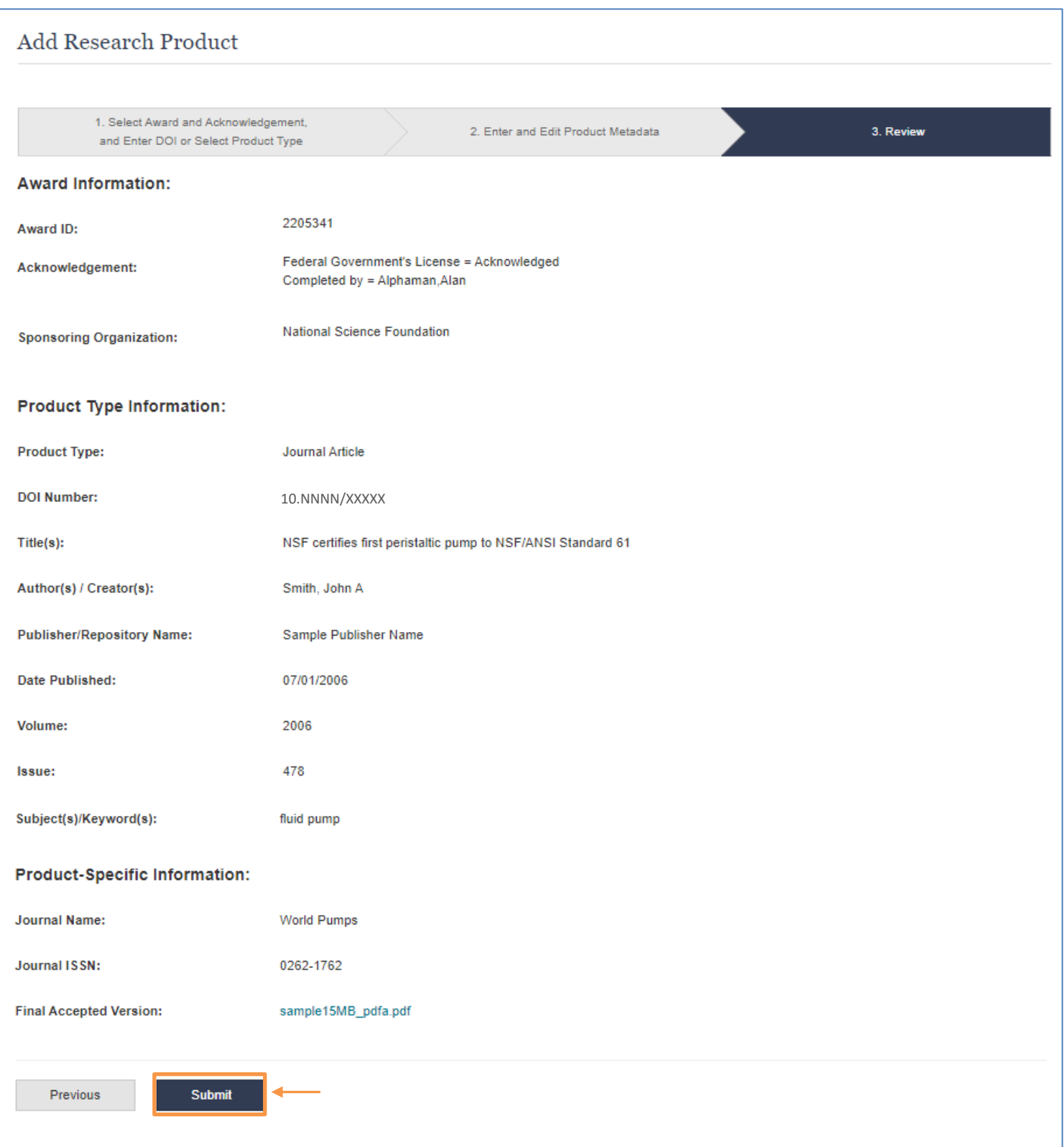

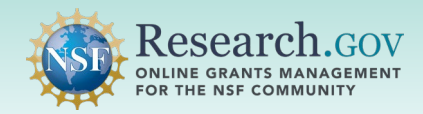

8 **Make note** of the NSF-PAR ID included in the submission confirmation banner to locate your product entry in the NSF-PAR Public Search ([https://par.nsf.gov\)](https://par.nsf.gov/) and within your in-progress project report in Research.gov ([https://research.gov](https://research.gov/)).

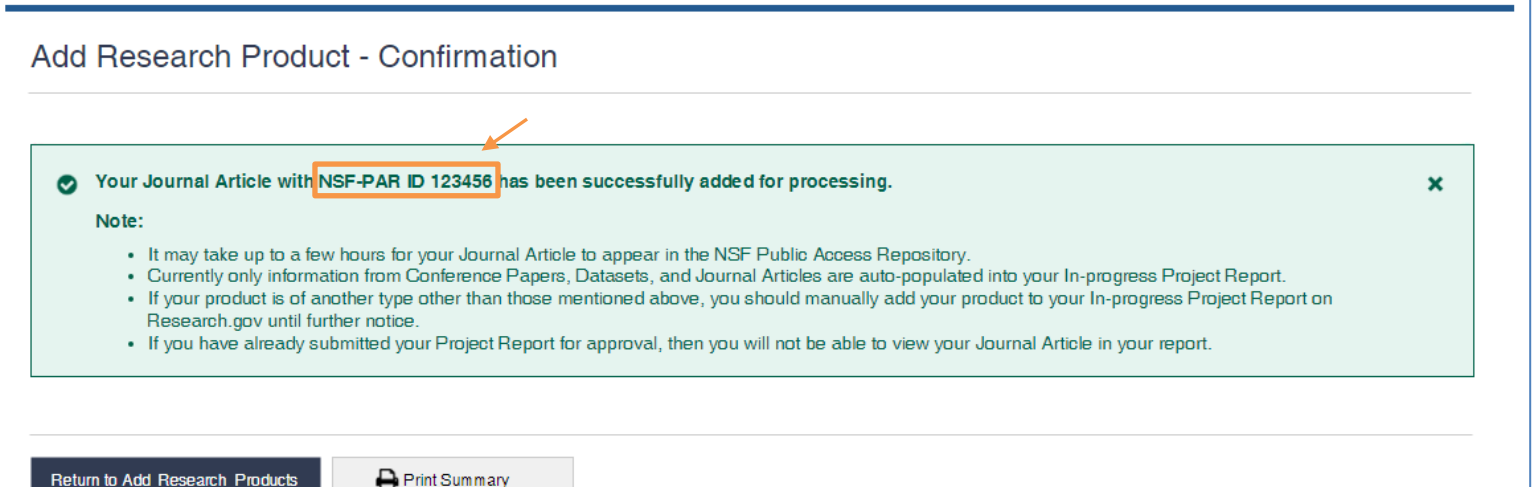

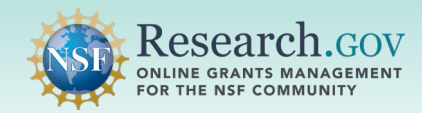

A

# *Auto-population of NSF-PAR Added Products into your In-progress Project Report*

The Research.gov Project Reporting System screenshot below is an example of how conference papers, datasets, and journal articles auto-populated from the NSF-PAR into your in-progress project report are displayed.

- Currently only information from conference paper, dataset, and journal article product types are auto-populated from the NSF-PAR into your in-progress project report.
	- Audiovisual, conference proceeding, data paper, educational aid or curriculum, posted content, software, sound and workshop report product types must currently be added manually to your inprogress project report in Research.gov.

**Datasets entered in NSF-PAR are displayed as Other Product > Dataset in your in-progress project report**

**The NSF-PAR ID provided at the end of the NSF-PAR submission will be displayed in your in-progress project report in the Product Status column**

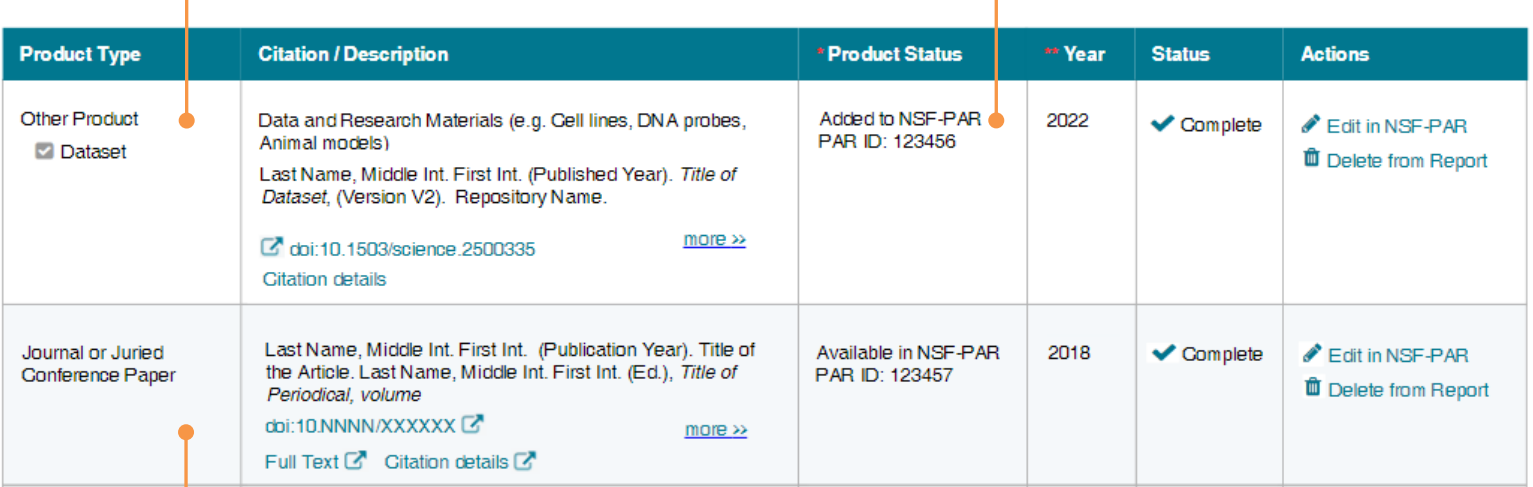

**Journal articles and conference papers entered in the NSF-PAR are displayed as Journal or Juried Conference Paper in your in-progress project report**

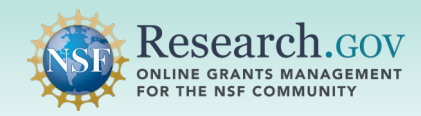

# *Steps to Manually Add Research Products to your In-progress Project Reports*

#### **Sign in** to Research.gov: 1

- Open [Research.gov](https://www.research.gov/research-web/).
- Click **Sign In** located at the top right of the screen to enter credentials.
- On the NSF User Sign In page, sign in to Research.gov with your NSF credentials, organization credentials, or with your Login.gov credentials and click the **Sign In** button.

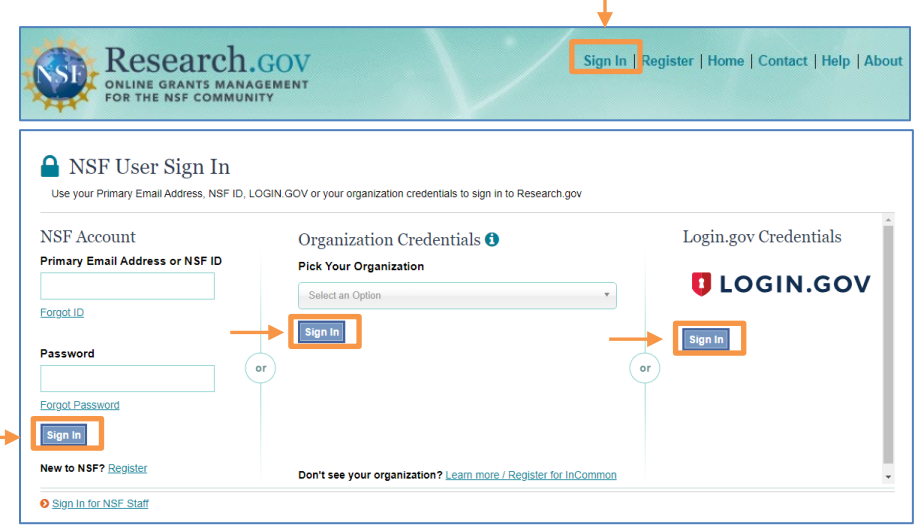

2 **Click** the Project Reports link under Awards & Reporting on the Research.gov homepage to go to your Project Report.

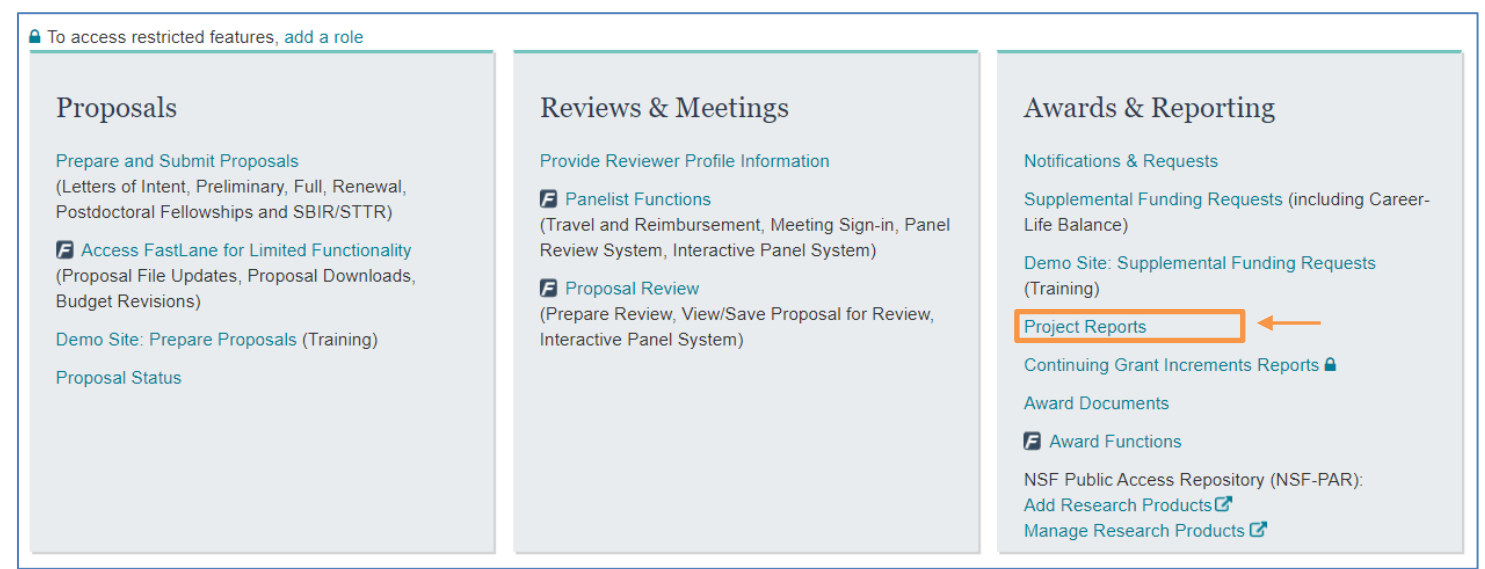

### **Navigate** to the Products tab.

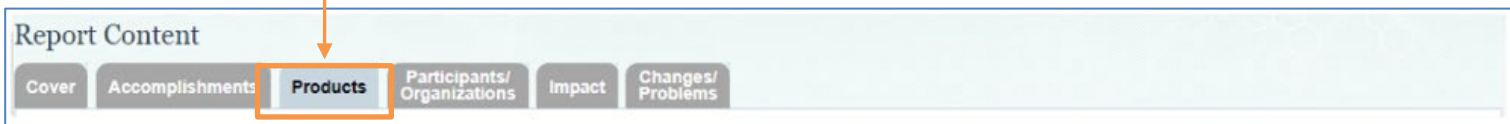

.

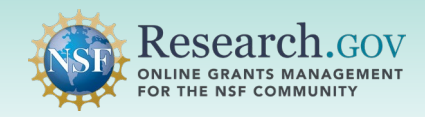

**Click** the Submit New Product(s) drop-down and **select** a product. If your product type is not in the drop-down shown below, please **select** "Other Product" and review the available sub-products. 4

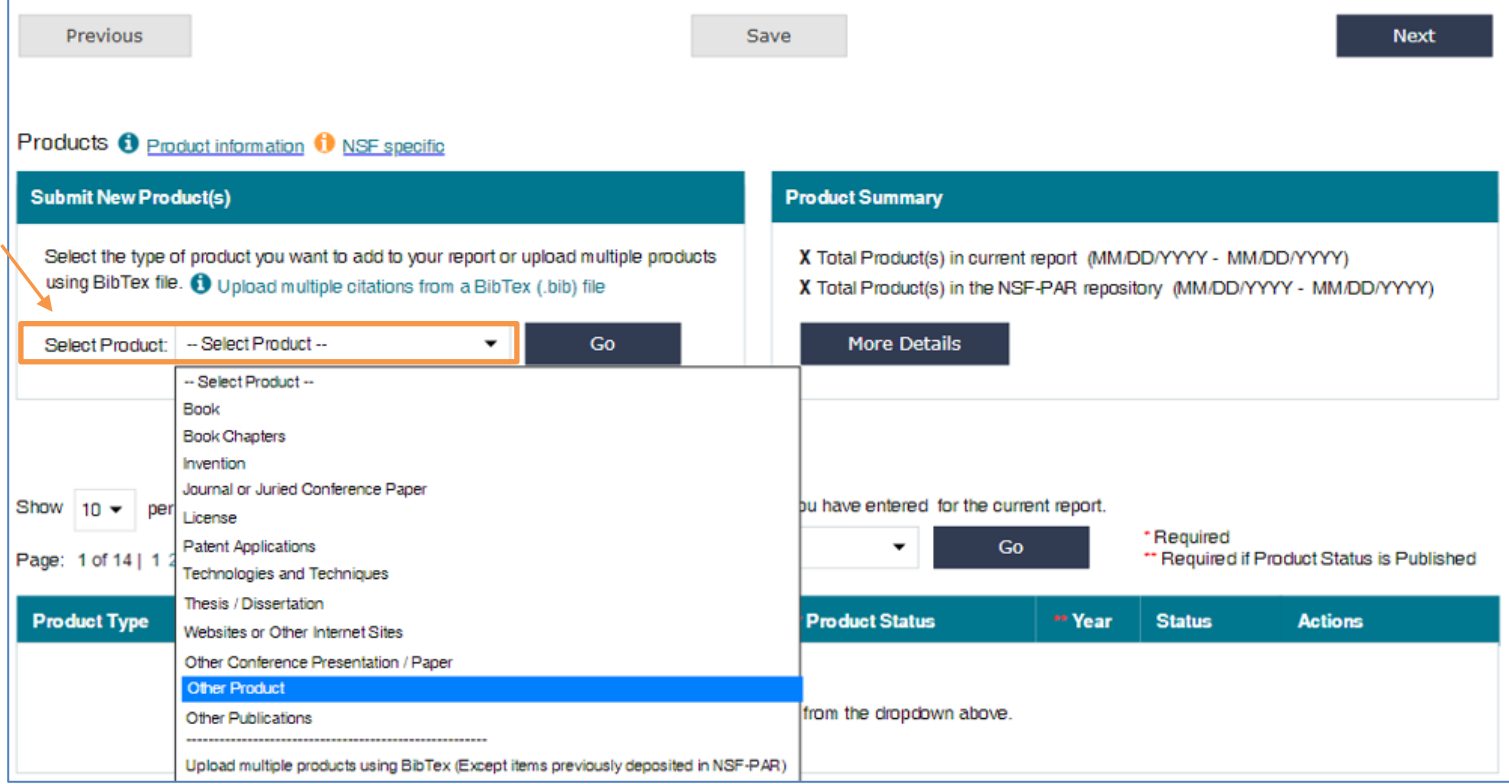

## 5 **Click** Go.

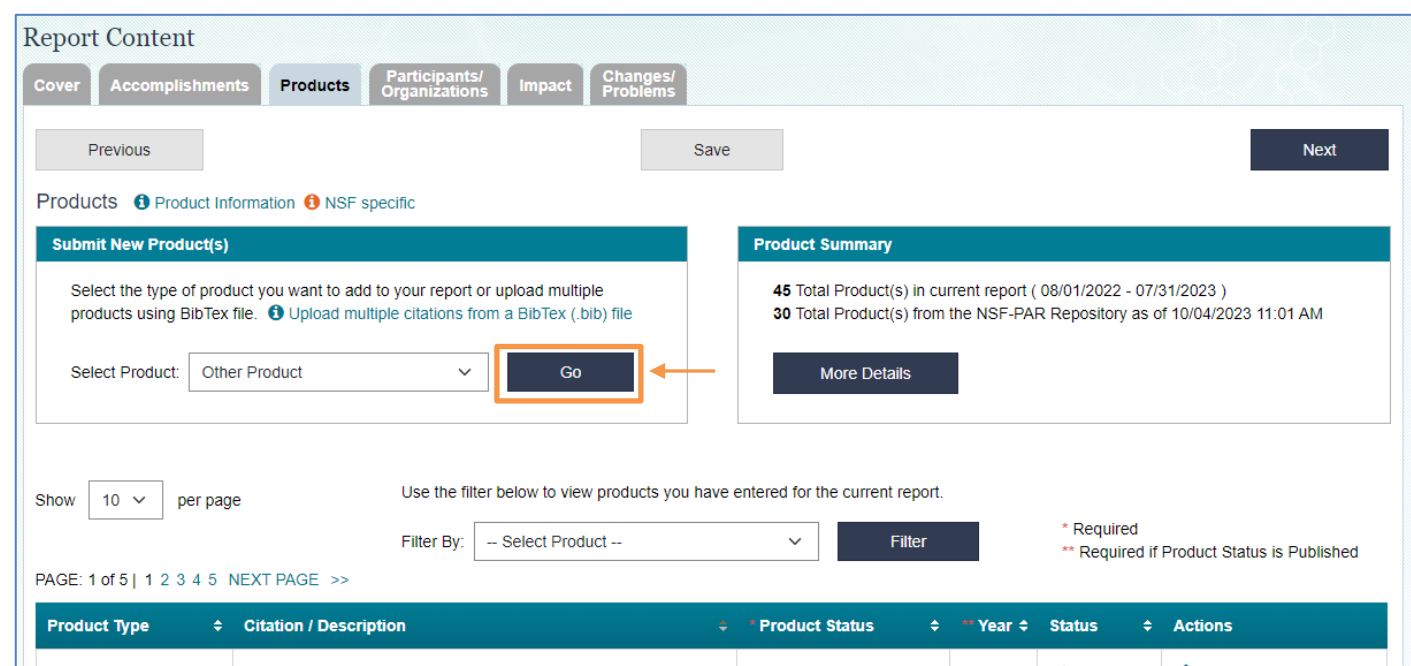

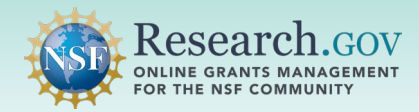

Selecting the Other Product category will open the Submit New Other Product page with another drop-down list as shown below.

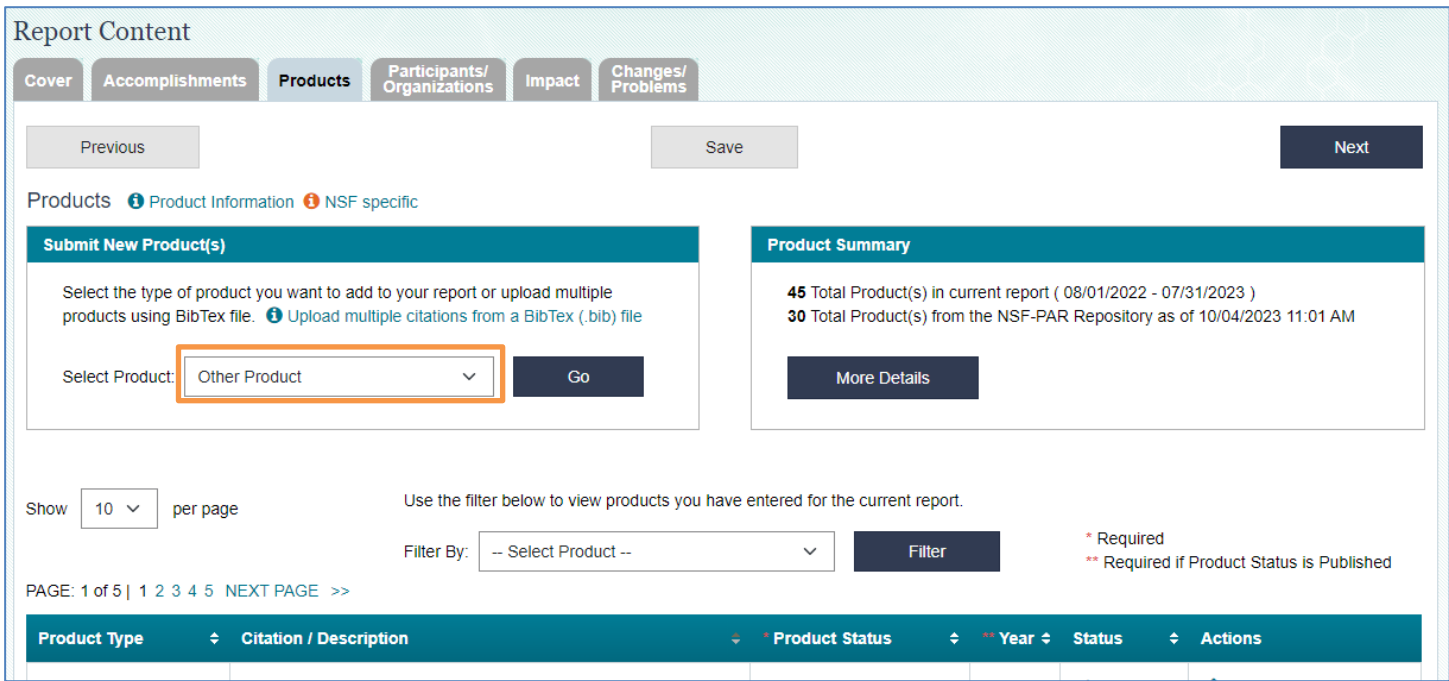

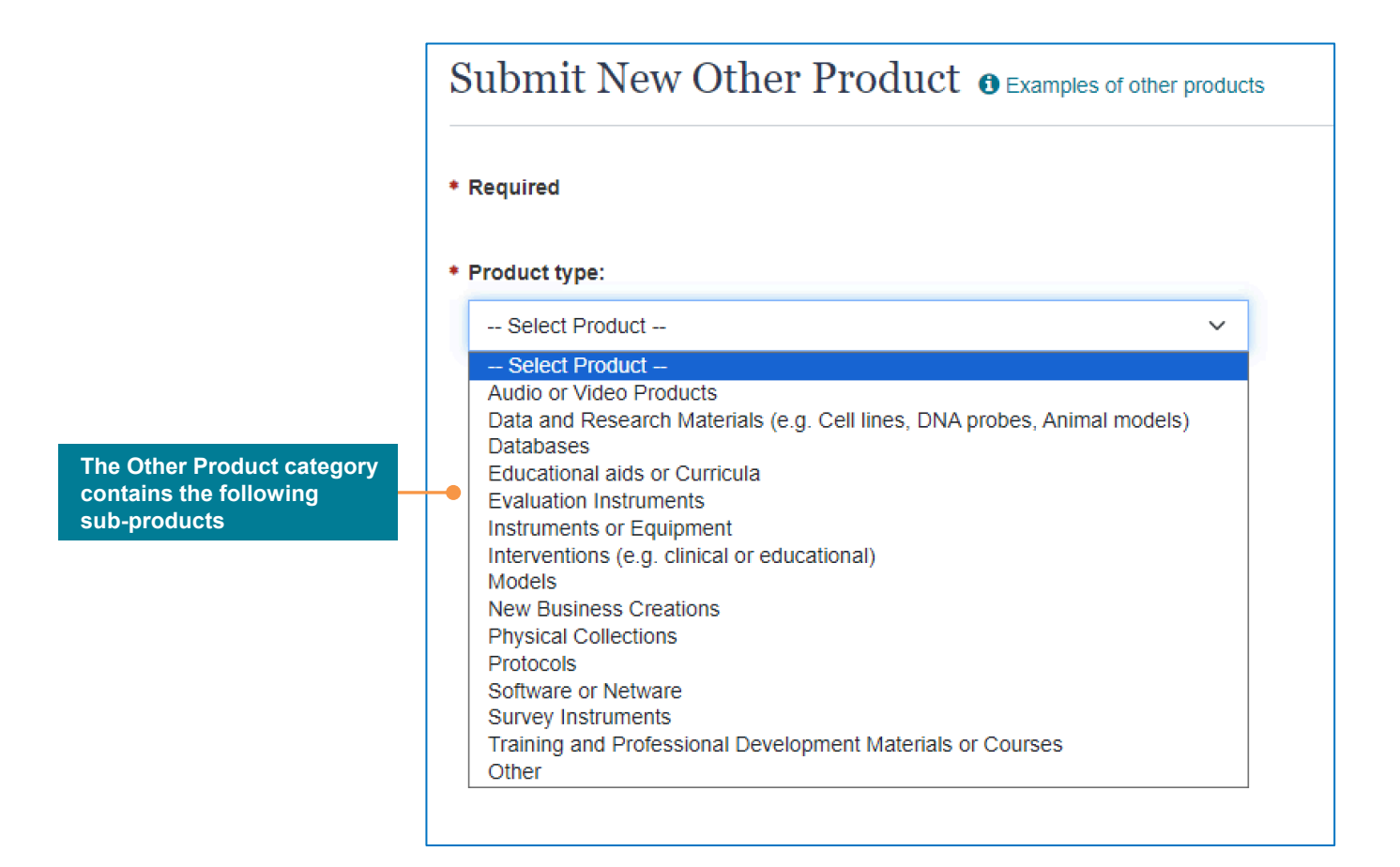

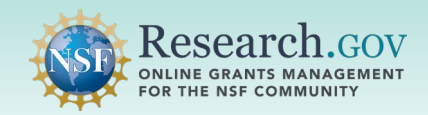

6 **Complete** the fields for your specific product type and **click** Save to complete your entry.

- A product-specific form will be displayed to collect relevant information depending on the product selected.
- The example shown below depicts the form displayed for a dataset product.

# Submit New Other Product @ Examples of other products

#### \* Required

Listing your dataset publicly through the NSF-PAR repository has many benefits: 1 How to make my dataset publicly available in the NSF-PAR repository.

- Facilitates visibility and discoverability of the results of your research.
- Ensures a clear representation of the product type that resulted from your research.
- Increases the reproducibility of the research findings.
- . Provides transparency of data in support of open science for the global research community.
- Enhances connections with other researchers.

Please complete the form below to add your dataset to your project report?

\* Product Status <sup>O</sup> What does the product status mean?

**Under Review** 

\* Publication Year <sup>1</sup> What does the publication year mean?

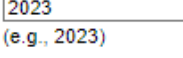

\* Describe your product and how it is being shared: <sup>O</sup> Example description

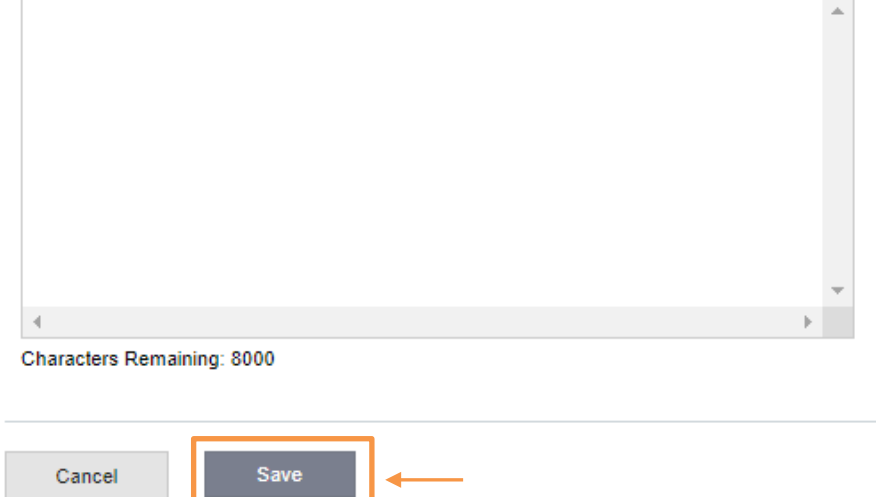

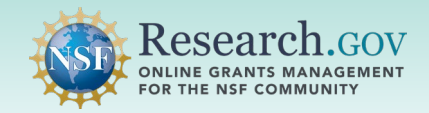

7 **Verify** that your added product is displayed on the Products table.

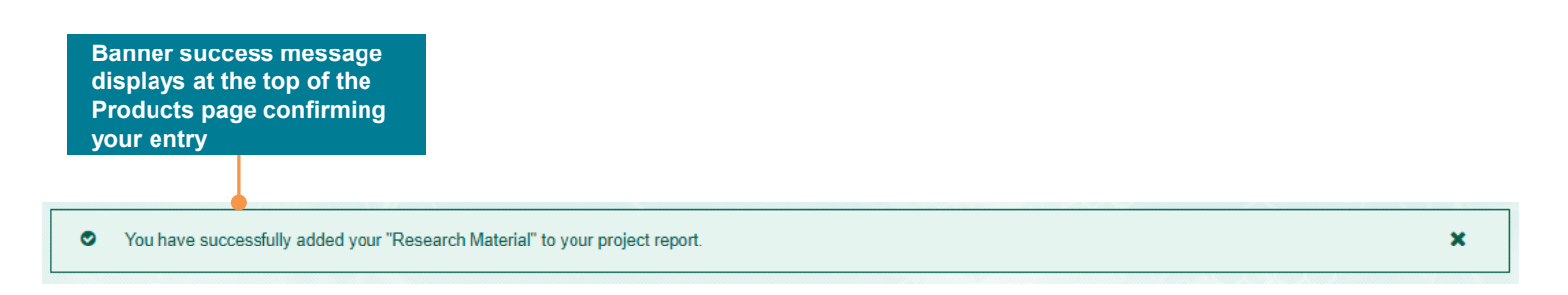

The example below depicts the Products Table in a project report. Note the following for the Product Status column:

- Products entered directly in a project report without a DOI will not have an NSF-PAR ID.
- Conference papers, datasets, and journal articles entered in the NSF-PAR will auto-populate into the table with the NSF-PAR ID.

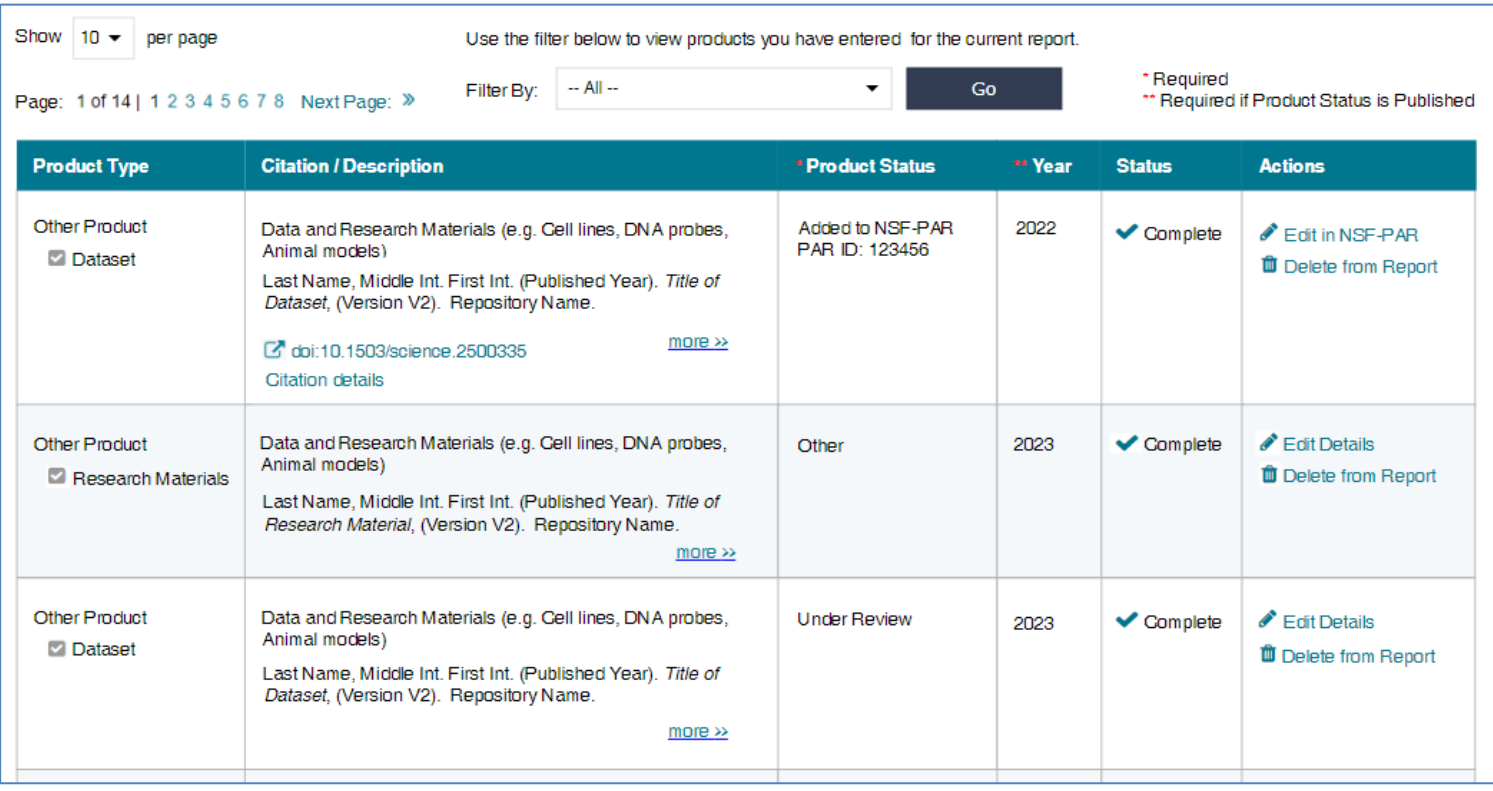

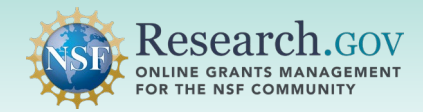

The example below depicts the Product Summary box which can be used to:

- View a summary of your product entries from the NSF-PAR on your in-progress project report in the Product Summary module by selecting the Products tab.
- View a count of total products from your in-progress project report and from the NSF-PAR.

Note that the Timestamp indicates the most recent batch data pull from the NSF-PAR into your inprogress project report.

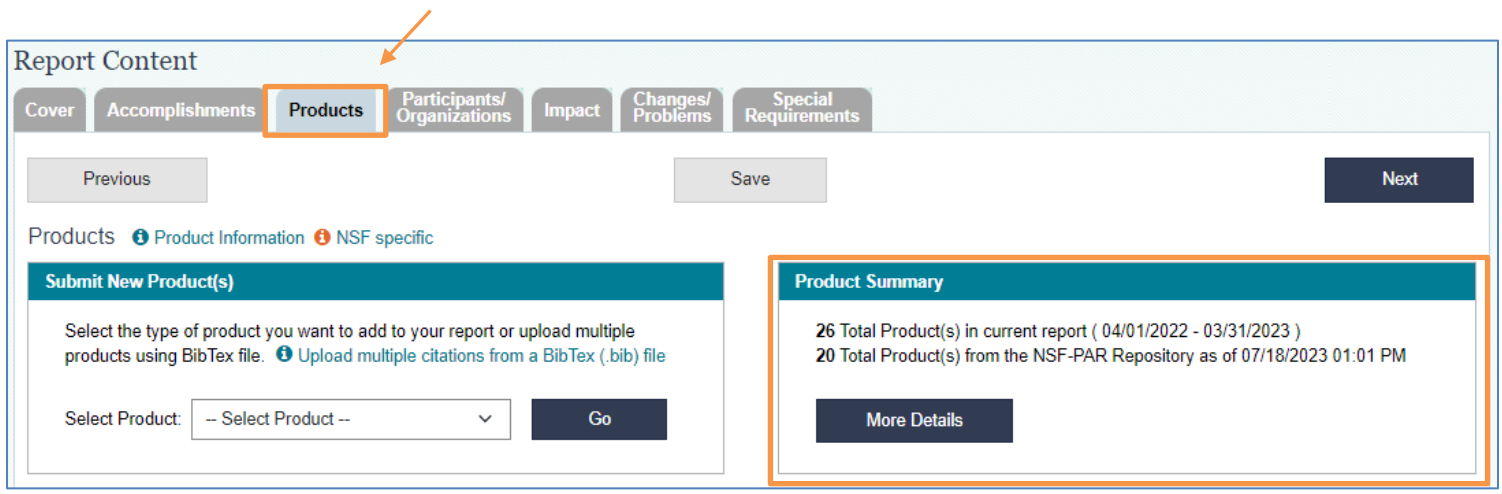

# Questions and Helpful Resources

For **IT system-related questions or technical questions**, please contact the NSF IT Service Desk (7:00 AM – 9:00 PM ET, Monday through Friday except for federal holidays):

- Call the NSF IT Service Desk: 1-800-381-1532
- Email the NSF IT Service Desk: [rgov@nsf.gov](mailto:rgov@nsf.gov)
- Additional training resources are available on the Research.gov [About Public Access](https://www.research.gov/research-portal/appmanager/base/desktop?_nfpb=true&_pageLabel=research_node_display&_nodePath=/researchGov/Service/Desktop/AboutPublicAccess.html) page. Please also refer the [NSF Public Access Initiative](https://beta.nsf.gov/public-access) for more information.

# **We Want Your Feedback!**

- We want your thoughts on your experience with the workflow for adding research products to the NSF-PAR and to your in-progress project reports in Research.gov.
- **Please send your feedback to [publicaccess@nsf.gov](mailto:publicaccess@nsf.gov).**